## **Canlı Ders Etkinlik Oluşturma**

## **1.1. Canlı Ders Öğesi Ekleme**

1. Canlı Ders öğesinin ders içeriğine eklenebilmesi için Ayarlar (  $\overrightarrow{ }$  ) alanından **Düzenlemeyi Aç** seçilmelidir.

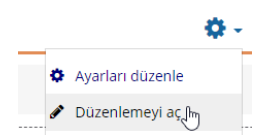

2. Söz konusu dersi eklemek istediğiniz haftanın içerisinde **Yeni bir etkinlik ya da kaynak ekle** bağlantısı tıklanır.

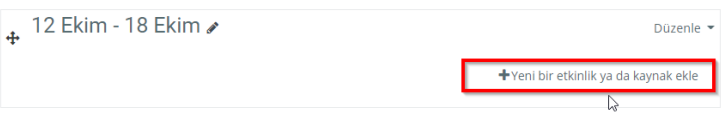

3. Açılan pencere üzerinden **Etkinlikler** sekmesi seçilerek aşağıdaki ekran görüntüsünde yer verilen **Canlı Ders** nesnesi seçilmelidir.

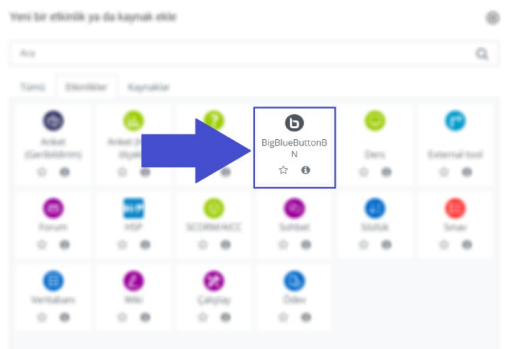

4. Seçilen Canlı Video Ders öğesinin ardından aşağıdaki ekran görüntüsünde yer verilen canlı ders bilgisinin girileceği ara yüz açılacaktır. Bu alana canlı dersin ismi yazılmalıdır. Biz bu alana ilgili hafta adı ve dersin saatini *"Hafta 3 – 1. Canlı Ders"* veya *"Hafta 3 – Canlı ders"* örneğindeki gibi yazmanızı tavsiye ediyoruz.

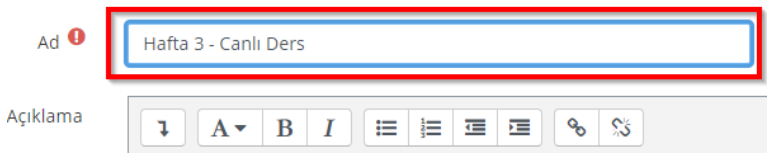

5. **Etkinlik tarihini** dersinizin başlangıcından 5 dakika öncesine bitişini ise dersinizin bitiş süresinden 10 dakika sonrasına ayarlayın. Daha sonra dersler menüsüne dönmek için "**Kaydet ve göster",** ders etkinlik ayarlarına geri dönecekseniz **"Kaydet ve derse dön"** bağlantılarını tıklayın.

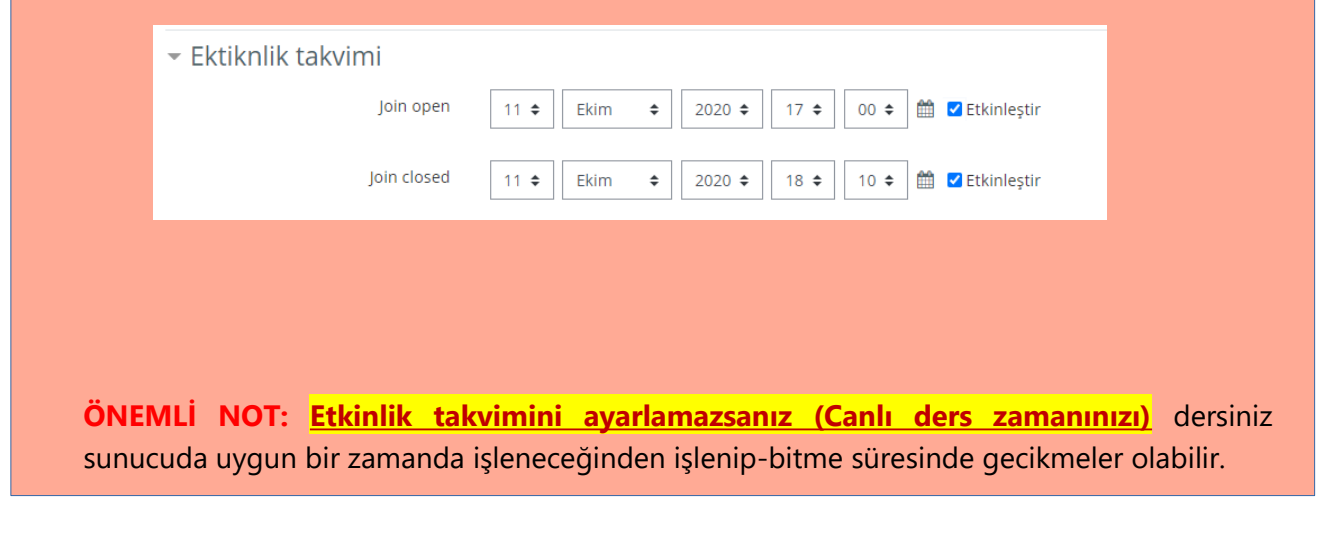

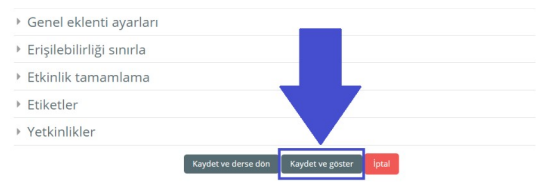

6. Kaydet ve göster derseniz ders için video kayıt ekranına gelirsiniz. Burada sizin de **"Oturuma katıl"** düğmesine tıklayarak derse katılmanız gerekir.

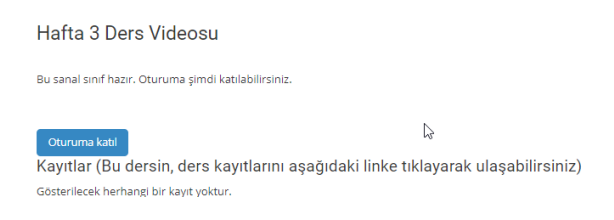